# **Using the PeopleSoft Security Request/Change Form for All PeopleSoft Systems**

### *PeopleSoft Systems (SFIS Student/Faculty Information System, HRMS Human Resources System and WFS Wesleyan Financial System)*

If you are a new employee or have recently acquired new job responsibilities which require access into SFIS, HRMS or WFS, please ask your supervisor to submit the combined **PeopleSoft [Security Request/Change Form.](http://sfis.blogs.wesleyan.edu/files/2012/05/PeopleSoftSecurityForm_distributed.pdf)** The form is available on both the **SFIS Blog** and in your Portfolio under Forms.

The form is a PDF document that is to be filled in on line for one, two or all three systems as required. The blue areas are the fields where information is to be entered.

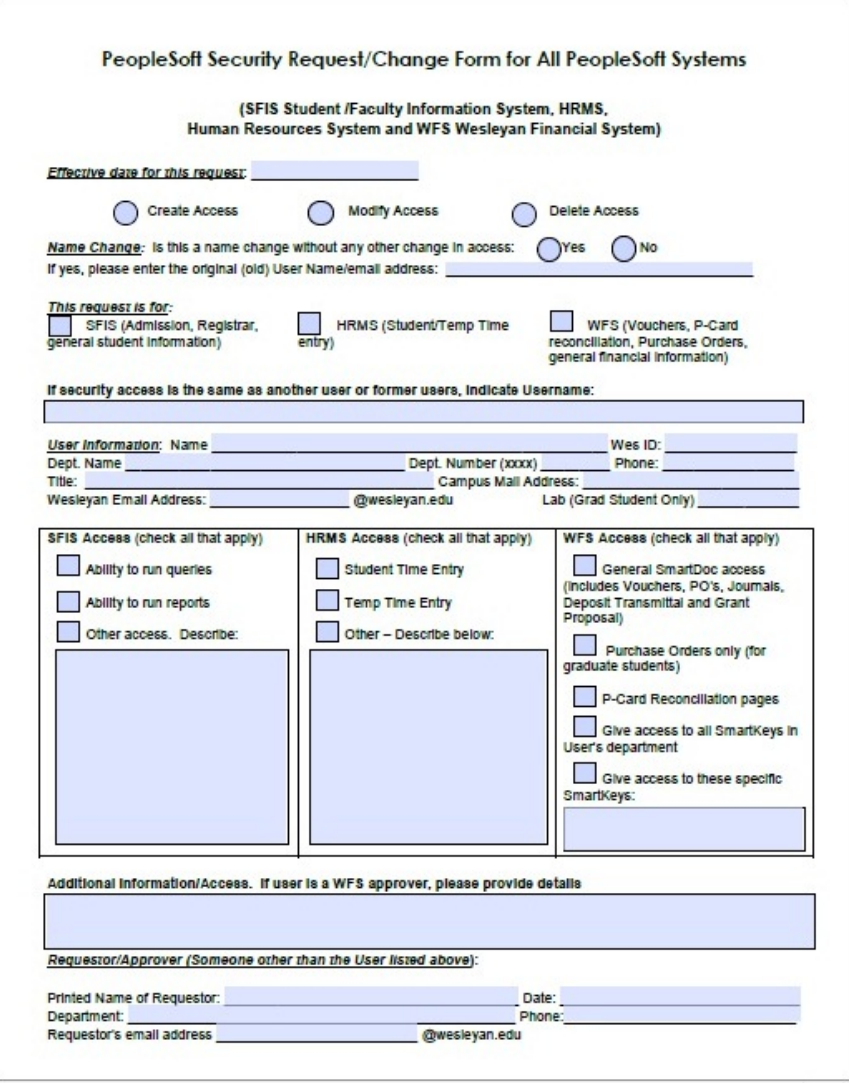

# **Wesleyan University PeopleSoft Systems**

SFIS, HRMS, WFS

**NOTE: If you are using Windows, you should be able to fill out the form and submit it as indicated below. However, if you are a Mac user, you may not be able to do so. In that case, you can save the form as a PDF, fill it out, and email it to [pssecurity@wesleyan.edu](mailto:pssecurity@wesleyan.edu)**

#### **A few notes about filling in the information**

- $\triangleright$  Please provide information as completely as possible.
- Indicate the date this request/change *will be effective.*
- $\triangleright$  Click on the button to indicate the type of access Create, Modify or Delete. Only one may be selected.
- If this is simply a change in the name of the user, answer Yes in the *Name Change* section and supply the original name.
- Check the appropriate system or systems next to *This request is for*.
- *The speediest and most efficient way to grant access is to copy the security information of an existing user*. If that is the case, please enter that person's name in the next blue box where shown.
- $\triangleright$  As much as possible, try to use the text fields and check boxes provided. But, if there is further information to be added, feel free to use the "Additional Information/Access" field.

#### **Submitting or Emailing the Form to [pssecurity@wesleyan.edu](mailto:pssecurity@wesleyan.edu)**

- $\triangleright$  Once the form is completed, you can save a copy as a PDF file for your records by clicking on File  $>$  Save As.
- $\triangleright$  You may either submit the form, as shown below using the Submit Form button, or you may email it to [pssecurity@wesleyan.edu](mailto:pssecurity@wesleyan.edu) as an attachment.
- To submit using the button, click the purple **Submit Form** button the upper right-hand corner.

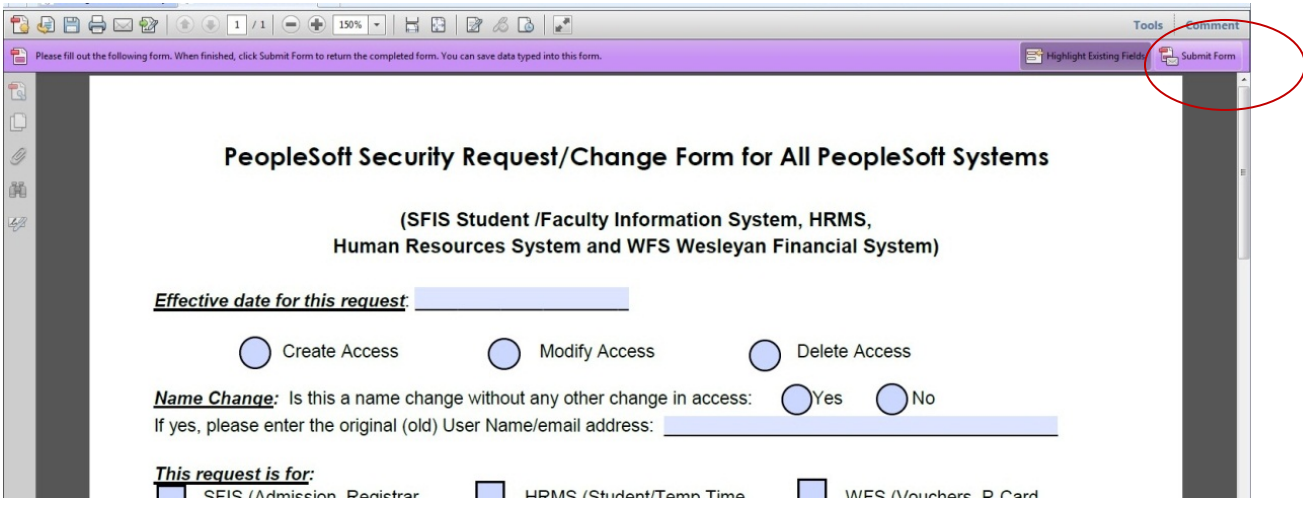

- $\triangleright$  The following page will pop up.
	- o Under **From: Email Address** enter your Wesleyan email address
	- o Under **Full Name** enter your name. (Notice the tip at the bottom of the page regarding saving your address and name in Acrobat's Identity preferences.)
	- o Click the **Send** button.

### SFIS, HRMS, WFS

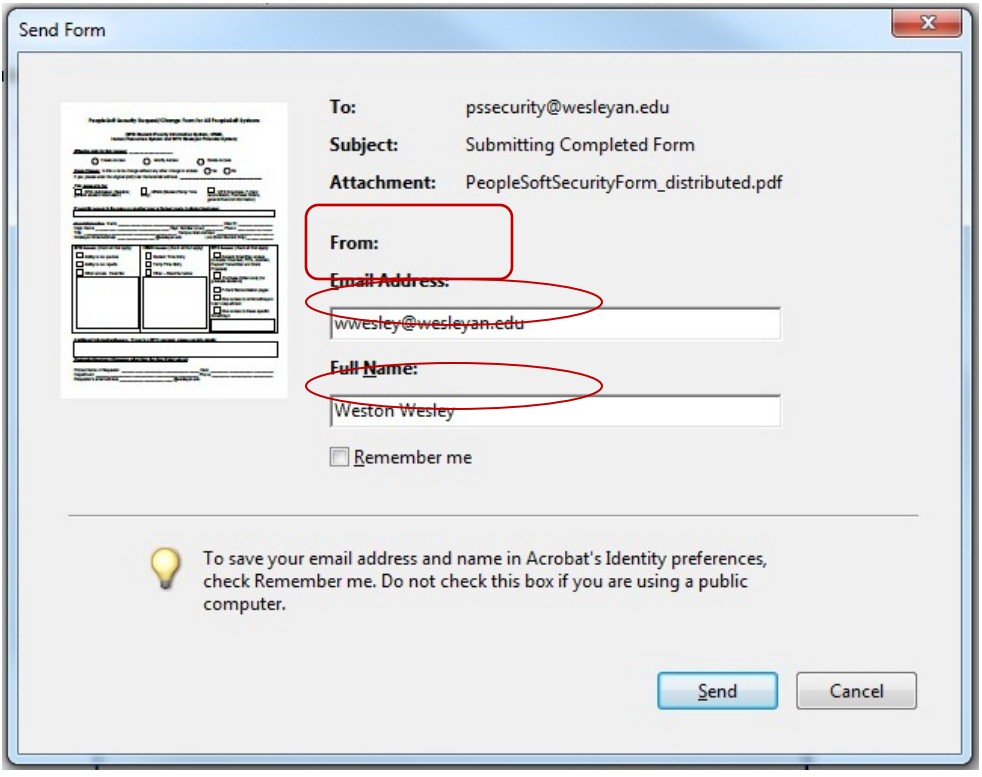

- $\triangleright$  The first time you submit a form, the following page may open asking you to choose which email client you are using.
	- o Select the first item **Desktop Email Application**.
	- o Also, click the **Don't show again** checkbox. By doing so, when you complete and submit a form the next time, this box will not appear.
	- o Click the **OK** button.

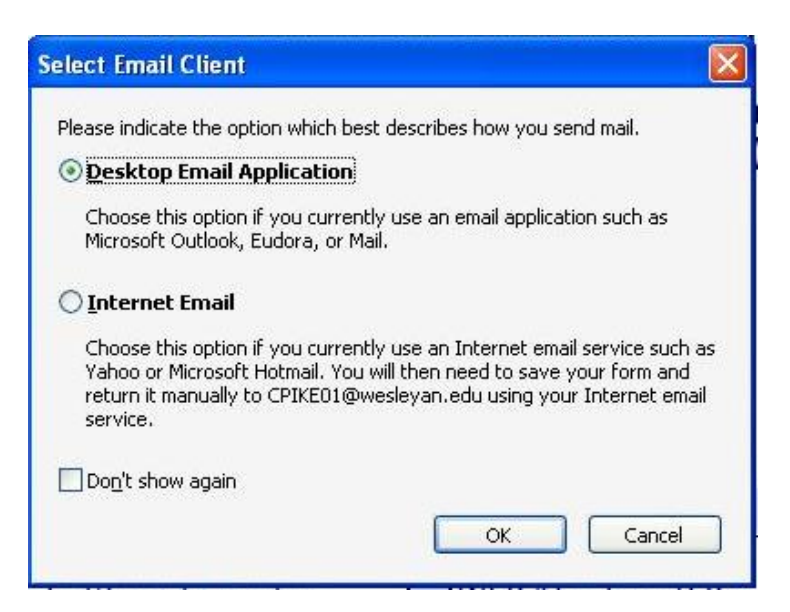

# **Wesleyan University PeopleSoft Systems**

### SFIS, HRMS, WFS

- $\triangleright$  If this is the first time you are submitting a form, a page similar to this may open.
	- o Click on the **Don't show again** check box. When you submit any forms hereafter, this will page will not pop up.
	- o Click OK.

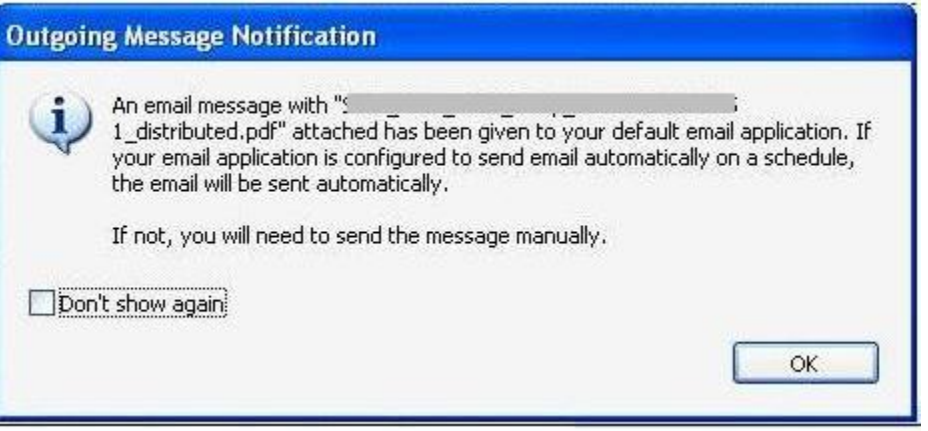

 An email with the completed PDF form has been sent, and the request will be acted upon. An email notification will be sent once the process has been finalized.